# **PowerCam Media Server**  影音分享平台

操作手冊

台 灣 數 位 學 習 科 技 股 份 有 限 公 司

http://www.powercam.com.tw

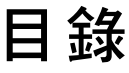

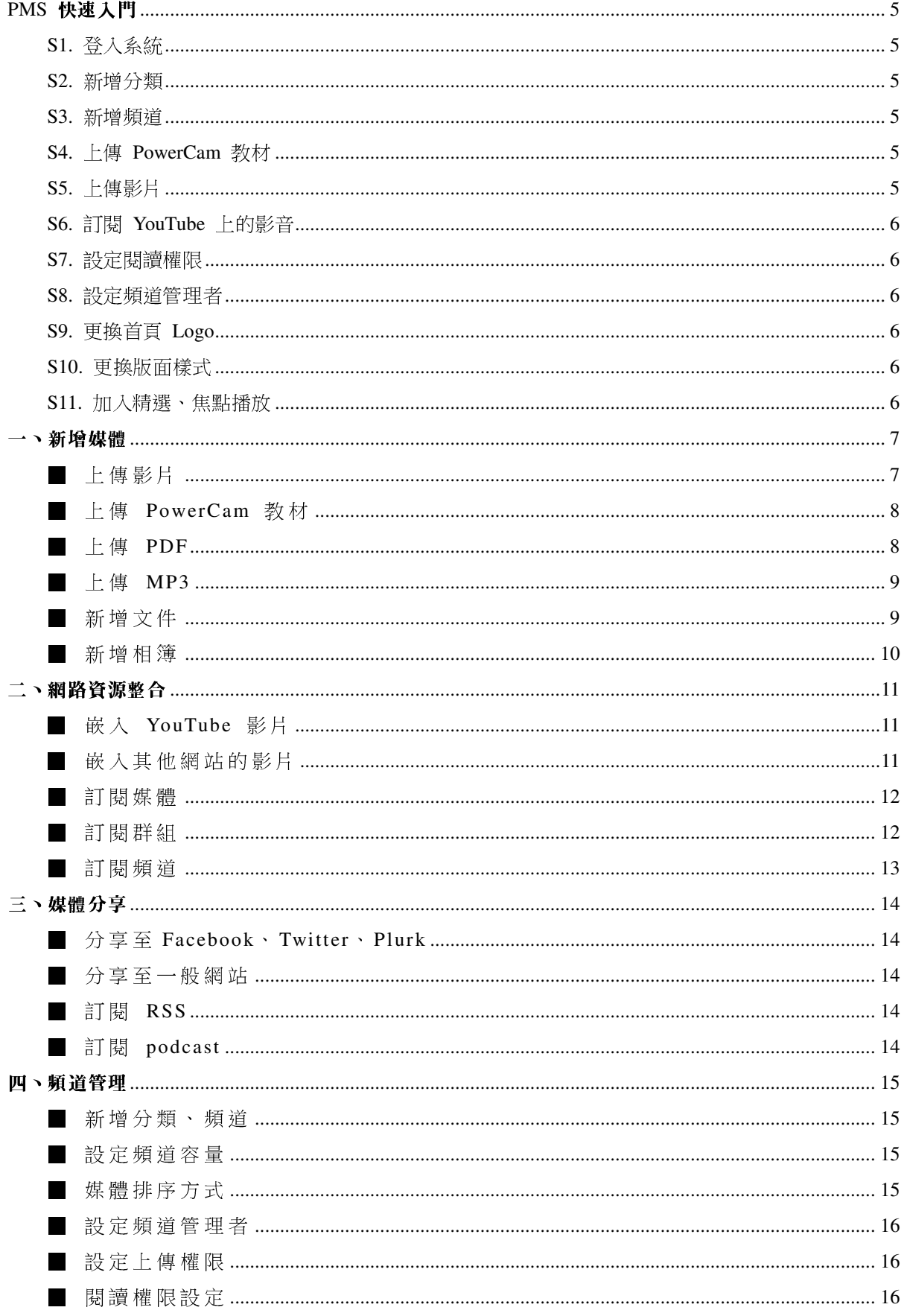

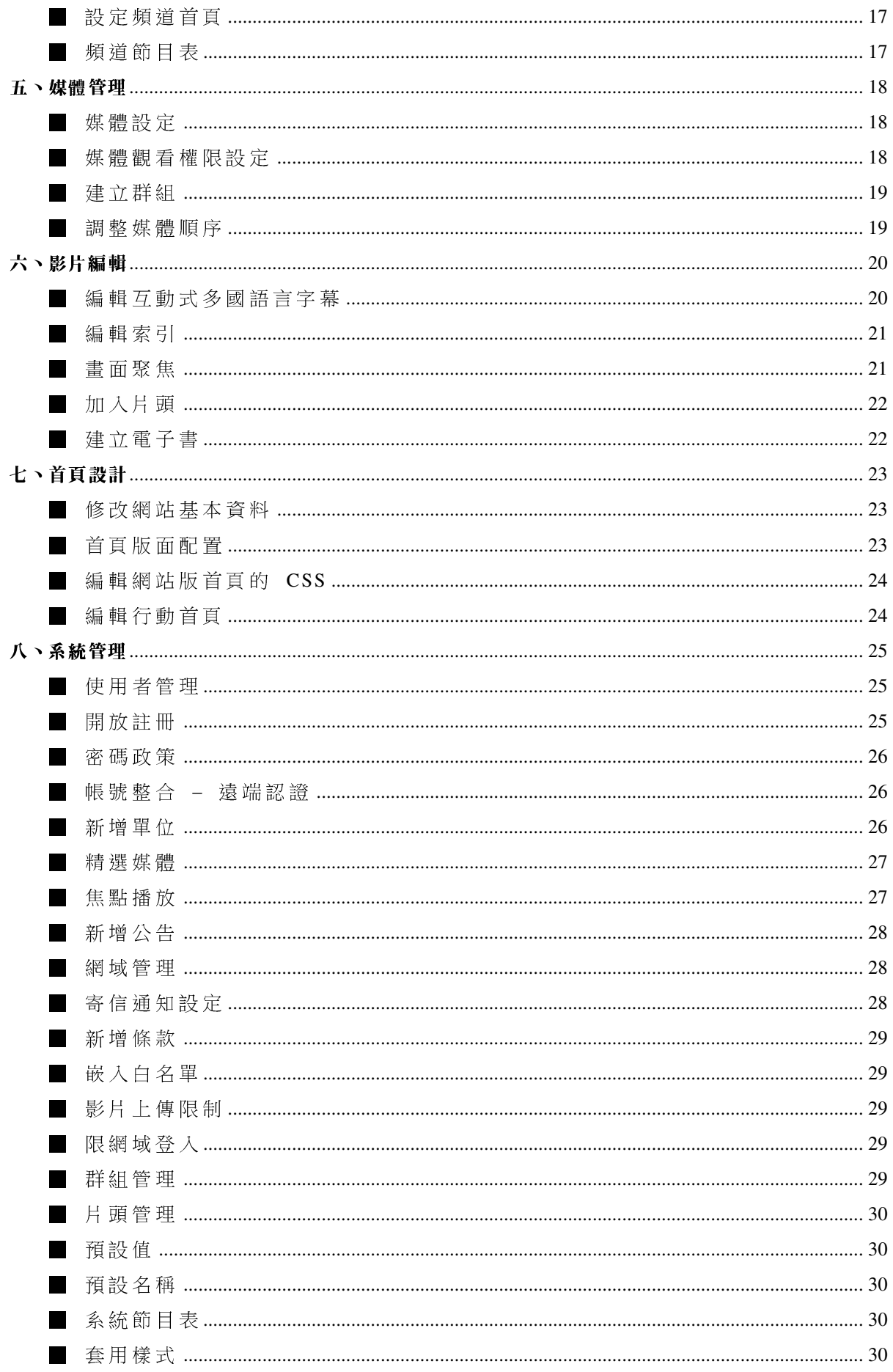

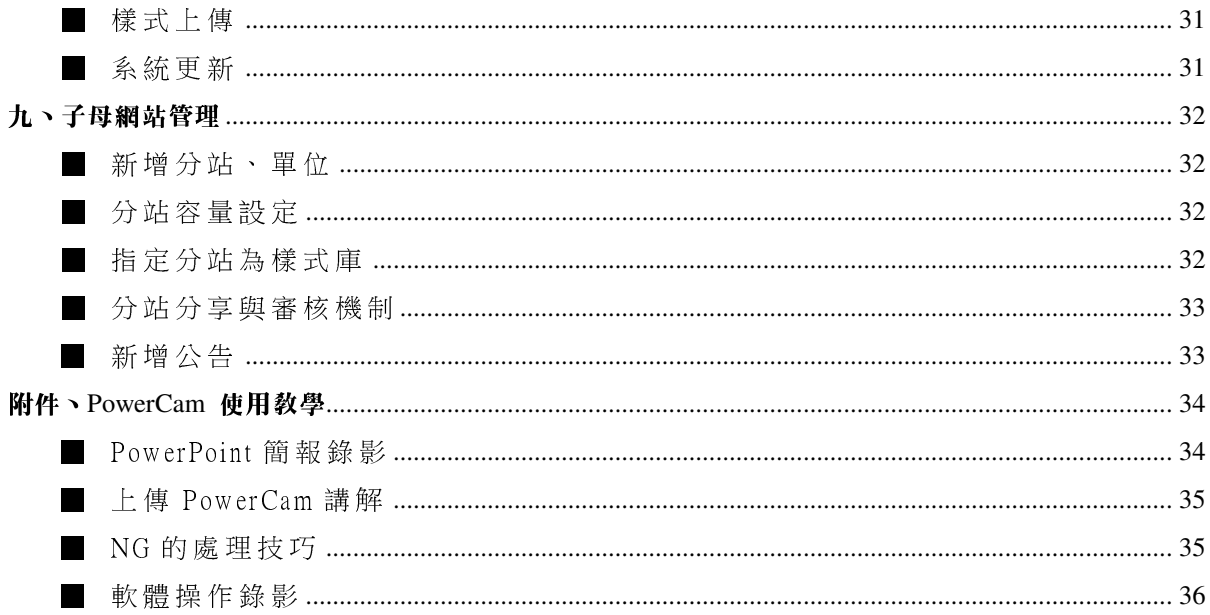

# **PMS** 快速入門

本文件主要分成二個部份,首先針對最常使用到的基礎功能進行介紹並以簡潔的步驟呈現,讓系統管理 者可以快速上手;第二個部份則會針對所有的功能做完整的說明與介紹,可依需求參考相關的說明。

# **S1.** 登入系統

- 1. 點選 [登入]
- 2. 系統管理者請用 sysop 登入 (密碼為系統安裝完成後,在設定頁面中自行輸入的密碼) 3. 登入後,可透過右上角的 [個人資料] 修改個人資訊與密碼

## **S2.** 新增分類

- 1. 進入 [頻道] 頁面
- 2. 點選 [新增分類]
- 3. 輸入分類名稱與簡介, 按 [確定]

## **S3.** 新增頻道

- 1. 進入 [頻道] 頁面
- 2. 點選 [新增頻道]
- 3. 輸入頻道的標題與簡介
- 4. 更換頻道的 Logo

#### **S4.** 上傳 **PowerCam** 教材

- 1. 開啟 PowerPoint
- 2. 執行 [PowerCam / 上傳]
- 3. 確認標題與作者資訊
- 4. 填入網址、帳號與密碼, 按 [更新]
- 5. 從下拉選單中選擇頻道,點選 [開始上傳]
- 註: PowerCam 教學請參考 "附件、PowerCam 使用教學"

#### **S5.** 上傳影片

- 1. 執行 VideoUpload 程式
- 2. 點選 [新增]
- 3. 上傳影片
	- a. 按 [瀏覽] 選擇影片
	- b. 輸入標題與作者資訊
	- c. 輸入網址、帳號、密碼後按 [更新]
	- d. 選擇頻道後, 按 [確定]
- 4. 按 [開始上傳]
- 註: 1. VideoUpload 程式下載網址 http://sites.powercam.cc/sys/read\_attach.php?id=5221
	- 2. 也可以透過網頁來上傳影片,詳細說明請參考"上傳影片"
	- 3. 新增其他的媒體類型,請參考"新增媒體"

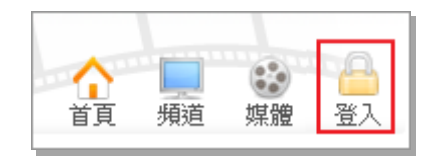

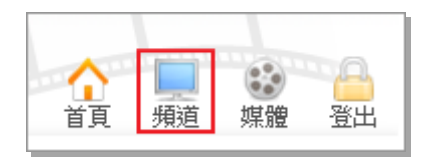

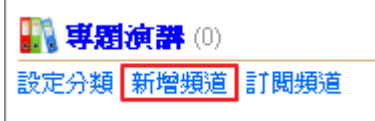

# **S6.** 訂閱 **YouTube** 上的影音

- 1. 複製 Youtube 影片的網址
- 2. 進入頻道,點選 [新增 / 嵌入 / Youtube]
- 3. 貼上網址,按 [確定]
- 註: 1. 其他 PMS 網站的媒體內容也可以進行訂閱,詳細說明請參考"網路資源整合"
	- 2. 若要訂閱其他影音平台的媒體 (如 Vimeo、Ted 等),請參考 "嵌入其他網站的影片"

## **S7.** 設定閱讀權限

- 1. 在媒體播放頁面,點選 [編輯]
- 2. 在觀看權限部分依需求選擇權限後, 按 [確定]
- 註: 1. 除了設定單一媒體的閱讀權限,也能直接針對頻道設定權限,詳細說明請參考 "閱讀權限設定"
	- 2. 若要設為限網域,請參考 "網域管理" 進行設定

## **S8.** 設定頻道管理者

- 1. 進入頻道後
- 2. 點選頻道資訊旁的 [設定]
- 3. 在管理者欄位點選 [設定]
- 4. 勾選要加入的人員後, 按 [加入]
- 註: 若要新增使用者,請參考"使用者管理"

# **S9.** 更換首頁 **Logo**

- 1. 點選網頁右上角的 [首頁設定 / 首頁設定]
- 2. 在 Logo 欄位,點選 [瀏覽]
- 3. 上傳 Logo

## **S10.** 更換版面樣式

- 1. 點選 [首頁設定 / 套用版面樣式]
- 2. 選擇版型
- 3. 點選 [套用]

# **S11.** 加入精選、焦點播放

- 1. 進入媒體頁面
- 2. 點選 [動作 / 進階]
- 3. 點選 [加入精選]、[加入焦點播放]

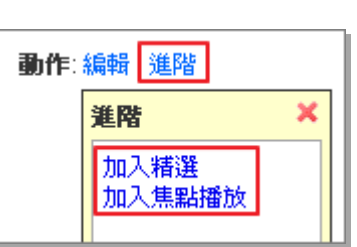

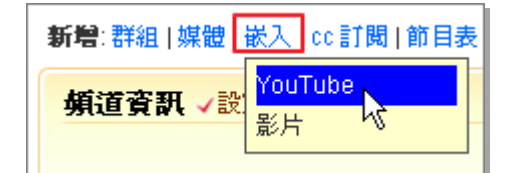

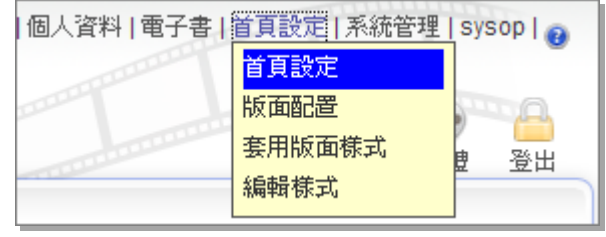

## 一、新增媒體

PMS 除了支援大部分的 video、mp3、PDF、相簿與文件,同時整合最常使用的數位教材製作工具 PowerCam,且上傳後的媒體,會由伺服器端自動轉成跨瀏覽器與平台的影片格式。此外,為了方便行動 裝置連結,每個媒體都有專屬的 QR Code,讓手機直接透過拍照即可連結至媒體網頁。

# ■ 上傳影片

提供批次、網頁介面兩種上傳影片的方式,相關說明如下:

## **A.** 批次上傳 **(Video Upload)**

透過台灣數位學習科技所提供的 Video Upload 軟體上傳影片,好處是方便一次上傳多部影片並節省上傳 的時間,能有效降低伺服器端轉檔的負擔與上傳頻寬(上傳程式會將影片轉檔並壓縮),操作步驟如下:

新増影片檔

1. 選擇影 月檔

2. 建立描述資訊

作者 Ziv

帳號 sysop 分類 其他就

標題 廣告設計

3. 選擇上傳網站與分類 網址 192.168.1.235

影片 C:\Users\user\Desktop\d | 瀏覽 |

原始影 月尺寸: 640x480 像素

- 1. 下載並安裝上傳軟體(注)
- 2. 開啟 Video Upload 程式
- 3. 新增影片檔
	- a. 點選 [新增]
	- b. 按 [瀏覽] 選擇上傳的影片
	- c. 修改標題與作者資訊
	- d. 設定影片大小、品質
	- e. 輸入網址、帳號、密碼後, 按 [更新]
	- f. 選擇頻道,按 [確定]
- 4. 若欲加入其他影片,可以重複步驟 3
- 5. 按 [開始上傳]

註: 下載網址 http://www.powercam.com.tw/version\_ctrl/videoupload/version/upload\_setup.exe

## **B.** 網頁上傳

可以在網站中直接開啟上傳頁面進行上傳,需等主機轉檔完成後才能播放,操作步驟如下:

- 1. 點選網頁右上角的 [上傳] (註)
- 2. 新增影片檔案
	- a. 選擇要上傳的頻道
	- b. 輸入標題、簡介與作者資訊
	- c. 按 [選擇檔案],選擇要上傳的媒體
	- d. 按 [開啟舊檔] 進行上傳

註: 也可以直接進入頻道,透過 [新增 / 媒體] 進行上傳

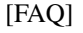

透過網頁上傳影片後,為何播放頁面顯示為 "轉檔中"? 這是因為影片上傳後會透過網站進行轉檔,需等待轉檔完成才能播放;若需上傳後能立刻觀看,請透過 Video Upload 程式進行上傳。(Video Upload 會將影片在個人電腦上進行轉檔,所以上傳後能直接播放)

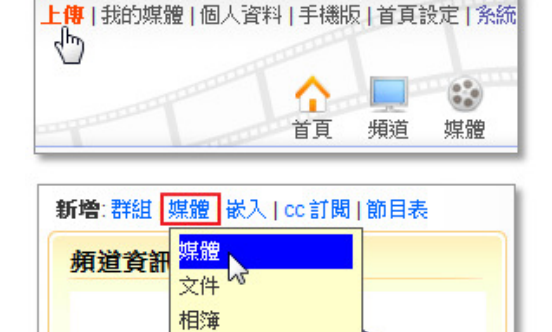

影片設定

密碼 | xxx

▽ 高書質及音質

上傳後影月資訊

尺寸· 640x480 像素 ……<br>頻寬 : 約 992 kbps

C 大畫面 (原始尺寸雲大於 640×480像幸) ● 一般畫面 (640x480像素)

▼ 更新 |

取消

確定

#### ■ 上傳 PowerCam 教材

PowerCam 錄製完成的教材,設定後只要簡單的一個步驟,就可以直接上傳至 PMS 的網站中。 相關操作請參閱 "附件、PowerCam 使用教學",上傳步驟如下:

 $P<sub>O</sub>$ 

- 1. 開啟 PowerPoint (或執行 project.fsp)
- 2. 執行 [PowerCam / 上傳]
- 3. 確認描述資訊 (標題與作者)
- 4. 取得頻道資訊
	- a. 填入網址、帳號與密碼
	- b. 按 [更新], 取得有上傳權限的頻道
	- c. 從下拉選單中選擇頻道
- 5. 選擇頻道
- 6. 執行 [開始上傳]

#### [FAQ]

1. 為什麼課程的下拉選單中沒有我要上傳的頻道?

由於 PMS 採群組式的管理,可以針對不同的頻道設定上傳權限。因此,若找不到要上傳的頻道,代表 沒有該頻道的上傳權限。頻道的管理與權限皆由系統管理者設定,詳細資料請參考 "頻道管理"

2. 為什麼按播放鈕後會跳出新視窗或是無法在行動裝置閱讀?

這是因為 PowerCam 教材上傳後,需經過系統主機進行轉檔,轉檔未完成前會先以原始格式來進行播放。 待教材轉檔完成,就可以直接在頁面中播放並能在行動裝置上進行閱讀。

3. 上傳後還可以修改段落的標題嗎?

可以。在教材播放頁面右側,點選目錄旁的 [編輯] 即可進行各段索引名稱的修改,並能透過各段索引 前方的箭號 → 進行縮排。

#### ■ 上傳 PDF

像是活動議程、演講介紹...,一般都會有現成的檔案 (如 word),如果要另外作成網頁文件或是直接下載 閱讀都不是很方便,最好的方式就是將這些文件轉成 PDF,上傳後 PDF 就會以嵌入網頁的方式呈現。 上傳步驟如下:

- 1. 點選網頁右上角的 [上傳]<sup>(註1)</sup>
- 2. 上傳檔案
	- a. 選擇頻道
	- b. 輸入標題、簡介與作者資訊
	- c. 選擇授權方式
	- d. 點選 [選擇檔案] 選擇要上傳的 PDF 檔案
	- e. 按 [開啟舊檔] 進行上傳

註: 也可以直接進入頻道, 透過 [新增 / 媒體] 上傳

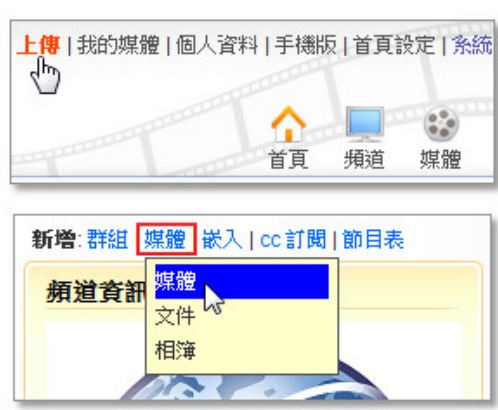

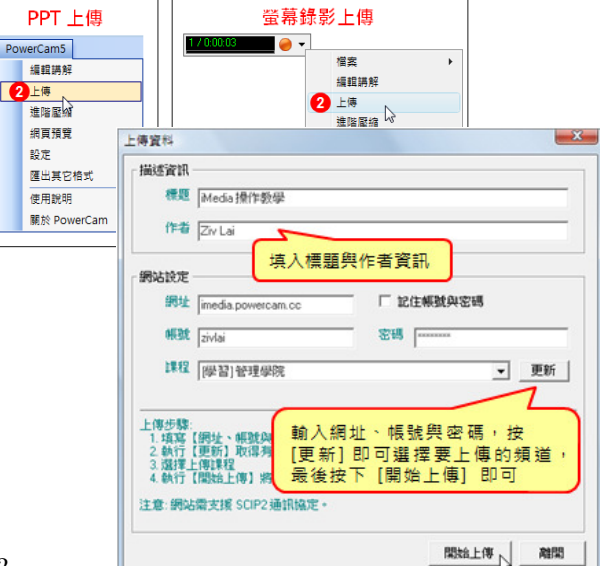

#### ■ 上傳 MP3

除了一般影片、PDF,mp3 音訊檔也可以透過網頁上傳的方式進行上傳,同時上傳後的檔案會直接呈現 在網頁中。上傳步驟如下:

1. 點選網頁右上角的 [上傳] (註)

- 2. 上傳檔案
	- a. 選擇頻道
	- b. 輸入標題、簡介與作者資訊
	- c. 選擇授權方式
	- d. 點選 [選擇檔案] 選擇要上傳的 mp3 檔案
	- e. 按 [開啟舊檔] 進行上傳
- 註: 也可以直接進入頻道, 透過 [新增 / 媒體] 上傳

# ■ 新增文件

透過文件可以讓網站的應用更彈性,例如將專題演講的內容,編輯成有文字、影片、圖片的精彩報導。 新增的步驟如下:

- 1. 進入頻道
- 2. 點選 [新增 / 媒體 / 文件]
- 3. 輸入標題、作者、內容
- 4. 按 [確定]

#### [FAQ]

1. 如何在文件中嵌入 PMS 的影片?

點選影片下方的 [分享],視需求調整影片大小後,複製語法 (<sup>註</sup> 1) 接著回到欲嵌入的 PMS 文件中, 在編輯工具點選 HTML 源碼圖示 <>, 將語法貼入適當的位置 註: 1. 嵌入的影片如需支援 iPhone、iPad 閱讀請使用 iframe 語法 (嵌入的網站需支援 iframe 語法) 2. 其他網站的嵌入方式,請依各網站的操作步驟將語法貼入適當位置

2. 如何在文件中插入圖片?

進入文件,點選 [附加檔案],將圖片上傳後,再點選圖示 3 即可

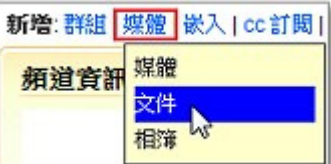

## ■ 新增相簿

各類的活動、專題演講、計畫成果的相片都可以上傳至網站與大家分享,相簿功能的特色包括:

1. 以輪播放映的呈現方式來展示相簿內的相片,或是依需求變更成列表模式

2. 透過分享的方式,可以將相簿直接嵌入在其它的網頁中

#### **A.** 新增相簿

- 1. 進入頻道
- 2. 點選 [新增 / 媒體 / 相簿]
- 3. 填入標題與設定相關資訊
- 4. 按 [確定]
- 註: 透過相簿頁面的 [動作 / 編輯] 可以修改相簿資訊

#### **B.** 上傳相片

- 1. 在相簿頁面,點選 [上傳相片]
- 2. 選擇檔案 (透過 ctrl、shift 或滑鼠拖曳的方式可一次選取多個檔案)
- 3. 按 [開啟舊檔] 上傳
- 4. 上傳完畢後 (所有檔案出現綠色勾勾),點選 [close]

#### **C.** 編輯相片

- 1. 進入相片列表 (大圖或小圖檢視)
- 2. 編輯圖示說明如下:
	- 編輯標題、順序、日期、描述以及設定成封面
	- 刪除相片 (或點選 [進階 / 相片] 可一次刪除多張)
	- 觀看或下載原始照片

註: 也可以直接進入某一相片,點選 [動作 / 編輯] 進行設定

## **D.** 嵌入至其他網站

- 1. 進入相簿
- 2. 點選 [分享]
- 3. 按右鍵複製嵌入語法
- 4. 將語法貼入其他網站的文件,以知識社群為例
	- a. 進入社群的文件
	- b. 點選編輯工具上的 [觀看/修改 HTML 源碼圖示]
	- c. 貼入語法,按 [確認]

## [FAQ]

如何更換相簿的封面圖?

更換的方式二種:

a. 點選 [動作 / 進階 / 相片] 進行勾選

b. 進入相片列表, 選擇相片後, 點選編輯圖示進行設定

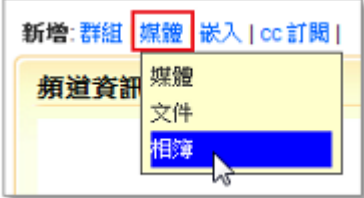

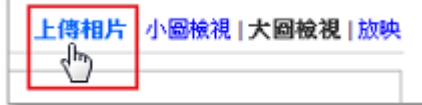

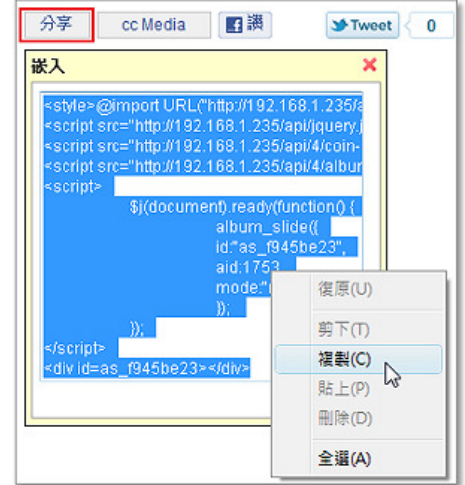

# 二、網路資源整合

為了讓媒體的蒐集更加方便與快速,YouTube、TED ...等其他影音平台上的影片,可透過嵌入的方式, 快速整合至影音網站中;也可以透過訂閱的機制 (cc Media),將其他 PMS 網站的頻道、媒體以訂閱的 方式蒐集至各單位的影音網站。

## ■ 嵌入 YouTube 影片

YouTube 網站上的精彩內容,只要透過簡單的步驟,即可將影片及資訊說明整合到影音網站中,讓您輕 鬆蒐集與分享網路上公開的影音資源。步驟如下:

補充的票 月的速率

剪下(T) 複製(C)<br>貼上(P) &

mille (D)

全選(A

顯示

■ 散入 電子郵件 ■ ■ ■ ■ ■ ■ ■ ■ ■ ■

152,368

YouTube

影耳

顯示選項

**箱道首訊 √設** 

新增:群組 | 媒體 | 嵌入 | cc 訂閱 |

1. 複製 YouTube 影音的網址 (點選影片下方的分享)

- 2. 進入欲嵌入影片的頻道
- 3. 點選 [嵌入 / YouTube]
- 4. 貼上網址
- 5. 按 [確定]

## [FAQ]

如何編輯嵌入的影片標題及簡介?

由於 PMS 會將 YouTube 中的影片標題以及簡介帶入網站中,若要修改,請進入 [動作 / 編輯] 功能

## ■ 嵌入其他網站的影片

除了能透過網址直接嵌入 YouTube 的影片外,其他網站 (如 TED、Vimeo...) 的影片,也可以透過自訂 的編輯頁面來嵌入,步驟如下:

- 1. 複製影片的嵌入語法 (依各平台的步驟執行)
- 2. 進入頻道
- 3. 貼上語法
	- a. 點選 [嵌入 / 影片]
	- b. 貼上影音的嵌入語法與來源
	- c. 輸入標題、作者與簡介
	- d. 點選 [確定]

# [FAQ]

1. 如何修改嵌入的影片標題及簡介? 請進入影片,點選 [動作 / 編輯] 即可

2. 嵌入媒體時, 出現 "基於安全性考量, 僅限 flash 或 youtube" 的訊息 這是因為系統僅允許使用者嵌入有被加入白名單的語法,若要嵌入其他類型的語法, 需請系統管理者將該段語法中的關鍵字 (如 iframe、script 等) 加入系統的嵌入白名單中即可。

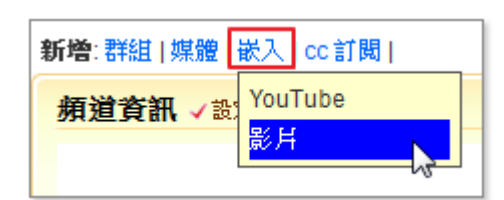

# ■ 訂閱媒體

除了新增媒體,PMS 的最大特色就是能訂閱其他 Server 上的媒體,只要透過簡單的訂閱流程,就能輕 鬆地蒐集、分享其他單位所公開的媒體資源。操作步驟說明如下:

## **A.** 複製網址

- 1. 進入其他 PMS 網站的媒體頁面
- 2. 點選媒體下方的 [cc Media]
- 3. 複製 URL

## **B.** 訂閱媒體

- 1. 進入頻道
- 2. 點選 [新增 / cc 訂閱 / 媒體]
- 3. 貼上 URL
- 4. 點選 [確定]
- 註: 訂閱的媒體無法更改資訊 (標題、作者、簡介等)

# ■ 訂閱群組

群組中的媒體也可以進行訂閱,操作步驟說明如下:

## **A.** 複製網址

- 1. 進入其他 PMS 網站的群組頁面
- 2. 點選標題旁的 [cc Media]
- 3. 複製 URL

## **B.** 訂閱群組

- 1. 進入頻道
- 2. 點選 [新增 / cc 訂閱 / 群組]
- 3. 貼上 URL
- 4. 點選 [確定]

註: 訂閱的群組無法更改資訊 (標題、作者、簡介等) 及加入媒體

#### [FAQ]

1. 媒體/群組頁面沒有 [cc Media] 的按鈕?

表示媒體/群組沒有開放訂閱,可能是媒體/群組或所屬的頻道被設為禁止訂閱或該媒體/群組是從其他網 站訂閱過來的

2. 關於其他設定的功能

由於是訂閱的影片/群組,只允許更換頻道、排序與單位,其他資訊 (標題、作者、簡介等) 將無法修改

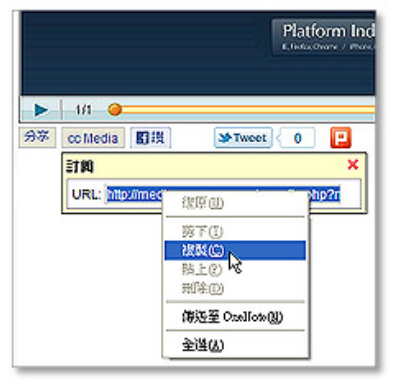

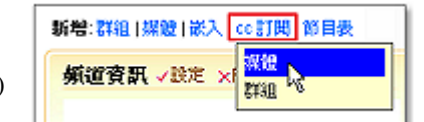

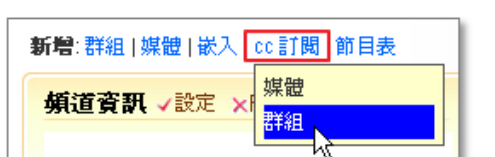

## ■ 訂閱頻道

為了讓不同的 PMS 網站之間能更方便地分享彼此的知識與影音,每個網站的系統管理者皆可以直接透 過 cc Media 的功能,訂閱其他 PMS 網站上的頻道媒體 (注1), 操作步驟說明如下:

## **A.** 複製網址

- 1. 進入其他 PMS 網站的頻道
- 2. 點選 [cc Media]
- 3. 複製 URL

## **B.** 訂閱頻道

- 1. 以系統管理者身分登入 PMS 網站
- 2. 進入 [頻道頁面],並選擇分類 (註 2)
- 3. 按 [訂閱頻道]
- 4. 貼上 URL
- 5. 點選 [確定]
- 註: 1. 僅公開的媒體會被訂閱 2. 也可以進入 [系統管理 / 頻道] 進行訂閱

#### [FAQ]

1. 可以不要開放給其他網站訂閱嗎?

可以,請進入頻道後,點選 [設定] 並在屬性欄位中勾選 [禁止訂閱] 即可

2. 為什麼有些媒體沒有被訂閱?

媒體沒有被訂閱的原因有二種:

- a. 非公開的閱讀權限 (如限網域、加密、限登入者、下架、草稿)
- b. 媒體的授權方式為版權所有
- c. 媒體被設為禁止訂閱

3. 顯示無法訂閱的訊息?

無法訂閱的可能原因如下:

a. 網址錯誤

請確認網址是透過頻道資訊內的 cc Media 連結所取得,並確認貼上的網址與取得的網址相同

b. 網路連線問題

可能是訂閱的過程中網路連線不穩定或中斷,造成訂閱資料尚未傳輸完成即終止程序 請等待一段時間後,再重新進行訂閱。

c. 閱讀權限變更

在訂閱的期間,原頻道的管理者變更了頻道的閱讀權限或設為禁止訂閱。

請回到欲訂閱的頻道,確認頻道的設定是否已被變更(如 cc Media 的連結消失,表示無法進行訂閱)

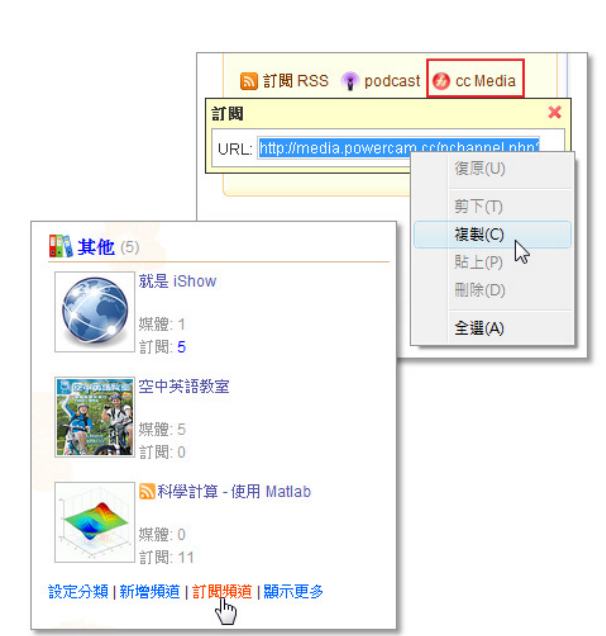

# 三、媒體分享

PMS 上的媒體可以分享到 Facebook、Twitter、Plurk 等社群網站,並提供嵌入語法讓單一媒體可以被分 享至其他平台,增加媒體的曝光率;同時也可以透過訂閱 RSS 以及 PodCast, 讓使用者可以在不同的 裝置快速更新並閱讀影音的內容。

**B** 

**St**-Tweet

0

#### ■ 分 享 至 **Facebook**、**Twitter**、**Plurk**

分享至社群網站的步驟相當簡單,操作步驟如下:

1. 進入媒體頁面

2. 依需求點選播放工具下方的圖示,輸入帳密即可

# ■ 分享至一般網站

PMS 提供嵌入嵌入語法,方便使用者分享至其他網站,步驟說明如下:

1. 點選媒體下方的 [分享]

- 2. 視需求調整影片大小, 並複製語法的內容(\*\*1)
- 3. 進入欲分享的網站
- 4. 依各網站的操作步驟將語法貼入適當位置
- 註: 1. 嵌入的影片如需支援 iPhone、iPad 閱讀,則需使用 iframe 語法 (嵌入的網站需支援 iframe 語法) 2. 若沒有出現 [分享] 的按鈕,代表該媒體沒有開放嵌入

### ■ 訂閱 RSS

訂閱 RSS 可將您有興趣的頻道內容,透過 RSS 閱讀器、支援 RSS 功能的瀏覽器或是網站,以便隨時 接收與閱讀新增的頻道媒體, 以 IE7 為例說明如下:

- 1. 進入頻道頁面
- 2. 點選 [訂閱 RSS]
- 3. 點選 [訂閱此摘要]
- 4. 選擇名稱和資料夾, 按下 [訂閱]
- 5. 訂閱完成後,即可透過 [我的最愛中心 / 摘要] 進行閱讀

#### ■ 訂閱 podcast

使用 podcast 訂閱,可以透過 iTunes 軟體,將頻道中最新的媒體自動下載至 PC、iPhone、iPad、iPod 等 行動裝置進行閱讀,操作步驟如下:

- 1. 進入頻道頁面
- 2. 點選 [podcast], 即會自動下載並更新至 iTunes

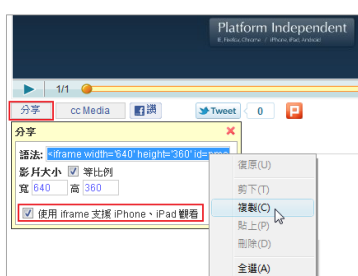

# 四、頻道管理

系統管理者可依需求開啟多個頻道來整理媒體檔案,每個頻道可設定多位管理者,以減輕系統管理者的 負擔。此外,每個頻道的管理者,都可以設定頻道及媒體的閱讀權限以及開放上傳權限給一般使用者, 讓頻道內容在共同經營的模式下更加豐富。

## ■ 新增分類、頻道

系統安裝後,系統管理者可以開始建立分類與頻道,並能為各個頻道設定一到多個頻道管理者。 步驟如下:

#### **A.** 新增分類

- 1. 進入 [頻道] 頁面或 [系統管理 / 媒體管理 / 分類]
- 2. 點選 [新增分類]
- 3. 輸入分類名稱與簡介
- 4. 按 [確定]
- 註: 可透過清單右側的 [編輯] 修改分類的資訊

#### **B.** 新增頻道

- 1. 進入 [頻道] 頁面或 [系統管理 / 媒體管理 / 頻道]
- 2. 點選 [新增頻道]
- 3. 輸入頻道名稱與簡介
- 4. 從相簿選擇 or 自行上傳頻道的 Logo
- 5. 按 [確定],完成新增
- 註: 1. 可透過清單右側的 [編輯] 修改頻道的設定
	- 2. 若需將各頻道的使用狀況匯出成 excel 報表,請進入 [系統管理 / 媒體管理 / 頻道] 點選 [匯出]

# ■ 設定頻道容量

系統管理者可以設定每個頻道的使用容量,設定步驟如下:

- 1. 進入 [系統管理 / 媒體管理 / 頻道]
- 2. 勾選欲設定的頻道
- 3. 點選 [設定容量]
- 4. 輸入數值,按 [確定]
- 註: 頻道容量預設為沒有限制

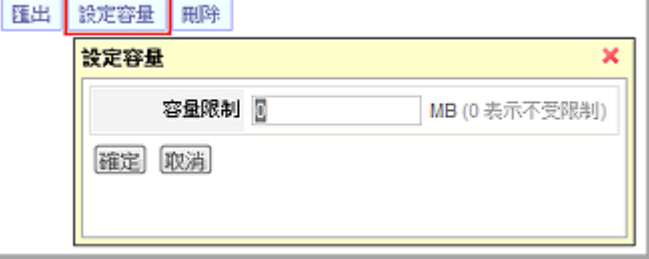

## ■ 媒體排序方式

媒體的排序方式有依上傳時間及人工排序,若需自行調整媒體的排列順序,則可進入頻道設定,並在排 序方式的欄位選擇 [人工排序] 。

## ■ 設定頻道管理者

每個頻道可由系統管理者指派多位專屬的管理者,設定步驟如下:

- 1. 進入頻道頁面
- 2. 點選頻道資訊旁的 [設定]
- 3. 在管理者欄位點選 [設定]
- 4. 勾選要加入的頻道管理者(注)
- 5. 按 [加入]
- 6. 點選 [關閉]

● 不開放 (只有糸統管理者和該頻道的 上傳權限 ◎ 個別指定 設定 管理者 無 設定 排序方式 ◎ 依上傳時間 ◎ 人工排序

註: 加入人員的角色需為頻道管理者,角色的設定可透過 [系統管理 / 使用者 / 編輯 / 角色] 來變更。

## ■ 設定上傳權限

除了系統與頻道的管理者可以新增媒體外,管理者也可以開放上傳權限給一般使用者,藉由共同經營的 模式來讓頻道的內容更加豐富。步驟如下:

順序

最前面

1. 進入擁有管理權限的頻道

- 2. 點選頻道資訊旁的 [設定]
- 3. 在上傳權限選擇 "個別指定"
- 4. 按 [設定]
- 5. 勾選允許上傳的人員
- 6. 按 [加入]
- 7. 點選 [關閉]

#### [FAQ]

如何移除一般使用者的上傳權限?

進入頻道設定,點選上傳權限欄位的 [設定], 在下拉選單中選擇 "移除使用者", 勾選要移除的使用者, 並按 [移除] 即可。

#### ■ 閱讀權限設定

在閱讀權限部分,可依需求進入 [頻道資訊 / 設定] 中選擇「依頻道」或「依媒體」來進行設定,若選 擇「依頻道」,則頻道內所有媒體都會採用相同的權限;若選擇「依媒體」,則可替個別媒體設定不同的 閱讀權限。閱讀權限設定說明如下:

- 限網域: 需在限制的網域中才能觀看 (例如限校內網域,則只有校內的 IP 連線才能閱讀)
- 限登入者: 需登入系統後才能觀看
- 密碼保護: 需輸入密碼後才能觀看

註: 個別媒體的權限設定請參考 "媒體觀看權限設定"

## [FAQ]

找不到要限制的網域?

由於網域的管理權限僅限系統管理者,若要加入新的網域或 IP,請聯絡系統管理者。

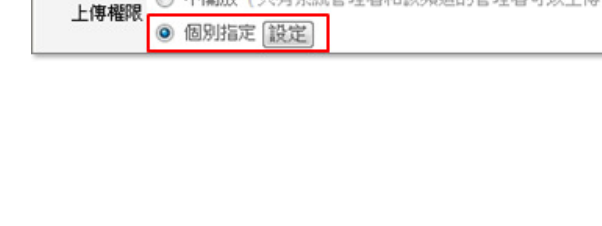

閲讀權限 依頻道 ■ ◎ 公開 ◎ 限網域 ◎ 密碼保護

■之後

◎ 不開放 (只有系統管理者和該頻道的管理者可以上傳)

名稱 PowerCam 簡報與螢幕錄影軟體 分類 台灣數位學習科技產品與應用→ @

# ■ 設定頻道首頁

頻道內的媒體列表可依個人喜好,選擇以縮圖、詳細資訊、清單或是資訊頁的呈現方式,並且可以設定 一頁顯示的筆數,以頻道資訊頁為例說明如下:

## **A.** 建立頻道資訊頁

讓頻道的呈現方式更多元,管理者可以自行編輯頻道首頁的呈現內容 (如頻道介紹、內容說明),方便使 用者快速找到需要的媒體資訊,操作步驟如下:

- 1. 進入頻道
- 2. 點選標題右側的資訊圖示
- 3. 點選 [編輯]
- 4. 建立內容 (可依需求顯示媒體目錄)

## **B.** 設定顯示方式

- 1. 進入頻道設定頁面
- 2. 在顯示設定欄位中,點選 [資訊]
- 3. 按 [確定]

註: 清單會顯示較完整的資訊,包括: 標題、作者、時間長度、觀看次數、討論數以及上架日期。

## ■ 頻道節目表

透過頻道節目表,可以將頻道內的影片與直播影片 (mms) 加入節目表,並設定播放時間,讓影片能直 接在頻道首頁播放。步驟如下:

- 1. 進入頻道頁面
- 2. 點選 [新增 / 節目表]
- 3. 新增節目表
	- a. 按 [編輯]
	- b. 選擇播放日期
	- c. 進入節目表
	- d. 在節目表下按 [新增節目]
	- e. 選擇影片 (直播請填入 mms 網址)、播放時間
	- f. 可依需求加入輪播影片 (像廣告的形式)
- 5. 節目將於預設時間播放, 而輪播影片將於節目以外的時間播放

新增:群組 | 媒體 | 嵌入 | cc 訂閱 | 節目表 頻道資訊 √設定 ×刪除頻道

# 五、媒體管理

每個頻道內的媒體,提供多種屬性的設定,如開放下載、禁止嵌入、置頂...等,並可依需求設定影片的 閱讀權限或是調整順序等。

# ■ 媒體設定

媒體上傳後,可以進入媒體頁面,點選 [動作 / 編輯] 進行相關的設定,分別說明如下:

1. 草稿模式

當媒體還不想公開分享時,可以設定為草稿,僅上傳者及管理可以閱讀

2. 上 / 下架

媒體分享一段時間後,為了避免資訊太過雜亂,若希望不要呈現在網頁中,則可以使用下架的功能

3. 開放下載

使用者可以下載媒體的原始檔案

4. 開放 podcast

允許該媒體被 podcast 訂閱

5. 開放討論

開放未登入者可以針對影片進行回應或分享想法

6. 禁止嵌入

不提供專屬的嵌入網址,讓影片被分享

7. 禁止訂閱

當頻道被訂閱時,勾選禁止訂閱的媒體,無法被訂閱

8. 置頂

若勾選置頂,會顯示在頻道中所有媒體的最前面

註: 進入 [系統管理 / 媒體管理 / 媒體],可以方便系統管理者管理、搜尋網站中所有媒體

## ■ 媒體觀看權限設定

若希望針對不同的媒體設定觀看權限,操作步驟如下:

- 1. 點選頻道資訊旁的 [設定]
- 2. 將閱讀權限選擇為 "依媒體"
- 3. 進入媒體播放頁面
- 4. 點選 [動作 / 編輯]
- 4. 設定觀看權限
- 5. 點選 [確定]

· 重新擷取預覽圖 預覽圖 · 從相簿選取圖月 **OSTSAtive...** · 上傳相片: 觀看權限 ◎ 公開 ◎ 限網域 ◎ 限登入者 ◎ 密碼保護 授權 姓名標示 Creative Commons

註: 若觀看權限無法修改 (反灰),則表示目前是以頻道為單位進行權限控管,無法針對單一媒體設定閱 讀權限。

## ■ 建立群組

群組是一種包含一個或多個媒體檔案的組合,是將頻道中相關媒體加以分組的理想方式,群組中的媒體 列表可以包含各種媒體類型。

針對一系列的影片及 PowerCam 教材,則可以使用播放清單來進行安排,例如右邊的 PowerCam 快速 入門,方便使用者閱讀與尋找教材,建立群組的步驟如下:

新增 群組 媒體 | 文件 | 相簿 | 嵌入 | cc 訂聞

頼道資訊 √設定 ×刪除頻道

## **A.** 新增群組

- 1. 進入頻道頁面
- 2. 點選 [新增 / 群組]
- 3. 輸入標題、簡介
- 4. 設定群組首頁 (媒體列表或播放清單)
- 5. 點選 [確定]
- 註: 播放清單僅能加入影片 (不包含嵌入類型) 與 PowerCam 教材

## **B.** 加入媒體

- 1. 點選群組頁面右上角的 [加入媒體]
- 2. 勾選媒體,按 [加入]
- 3. 點選 [關閉]
- 註: 若要將媒體移回頻道,請透過群組頁面右上角的 [移出媒體]

#### [FAQ]

1. 群組內的媒體可以排序嗎?

可以, 在媒體列表的模式下進入各媒體的播放頁面後, 點選 [動作 / 排序] 即可調整。

2. 可以更換群組的預覽圖嗎?

除了在新增群組時可更換預覽圖外,也可以在新增群組後,再進入群組頁面,點選 [設定] 進行更換。

#### 3. 可以訂閱群組嗎?

可以,詳細步驟請參考 "訂閱群組"

4. 如何變更群組在頻道內的位置?

進入 [群組 / 設定], 展開其他設定區塊後, 在順序的下拉選單變更排序, 再按 [確定]

5. 群組可以移到其他頻道中嗎?

進入 [群組 / 設定], 展開其他設定的區塊後,透過頻道欄位的下拉選單選擇頻道後, 按 [確定]

#### ■ 調整 媒 體 順 序

- 1. 進入媒體頁面
- 2. 點選 [動作 / 編輯 / 其他設定]

3. 調整順序 (若反灰,則表示目前此頻道的排序方式為"依上傳時間")

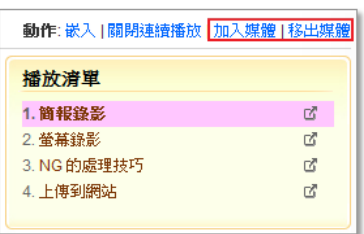

# 六、影片編輯

PMS 也提供許多線上編輯功能,包括互動式多國語言字幕、影片索引、聚焦、片頭以及電子書等。

## ■ 編輯互動式多國語言字幕

影片及 PowerCam 教材除了可以加入多國語言字幕 (繁中、簡中及英文) 讓使用者自行選擇,更能透過 字幕索引功能進行影片定位閱讀,而字幕的內容也可以提供搜尋引擎做更有效的影片檢索。步驟如下:

#### 1. 進入播放頁面

- 2. 點選 [動作 / 進階 / 編輯字幕]
- 3. 點選 [插入字幕]
- 4. 播放影片
- 5. 到字幕開始的時間點, 按 〇
- 6. 到字幕結束的時間點, 按 2
- 7. 輸入字幕內容,按 [確定]
- 8. 重複步驟 3-7,完成字幕編輯
- 9. 按 [返回] 回到播放頁面

#### [FAQ]

1. 如何建立其他語言的字幕?

進入編輯字幕的頁面後,透過字幕上方的選單即可選擇其他語言的字幕來進行編修

2. 如何修改字幕的內容? 點選要修改的字幕段落,會開啟編輯頁面,重新編輯後按下更新

3. 如何刪除字幕段落? 點選要修改的字幕段落後, 按下 [刪除]

## 4. 字幕內容可以換段落嗎?

可以,只要在換段落的前一行字幕,勾選 [設為段落結尾], 呈現效果如下圖:

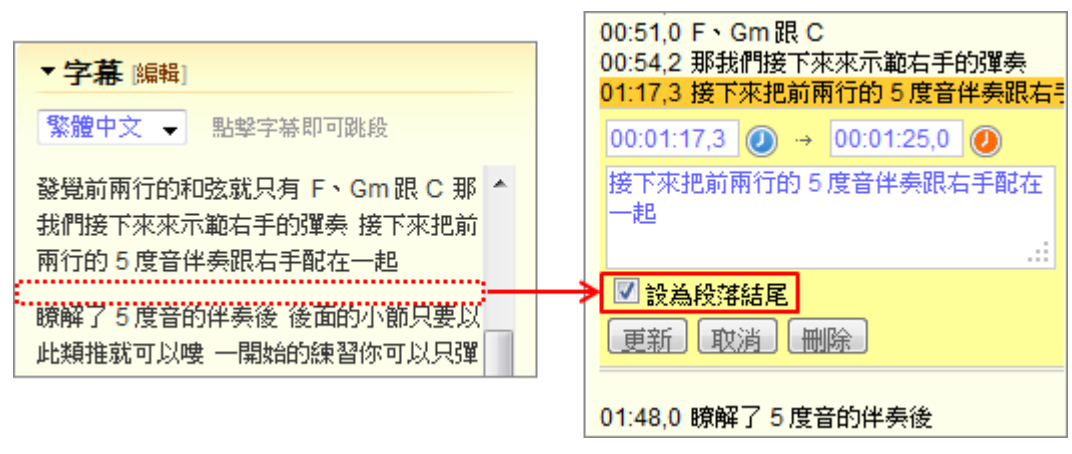

繁體中文 – 上傳字幕 | 下載字幕 | 清空 | 返回 插入字幕 00:00.0 愛的真諦 00:13,9 愛是恆久忍耐又有恩慈 00:18.9 愛是不忌妒 00:23,1 愛是不自誇不張狂 00:27,9 不作害羞的事 00:32,0 不求自己的益處,不輕易發怒 00:32;0 千ぷ吕巳的盐盛<br>1.不甘算人家的惡,不喜歡不義只喜歡真 00:49,5 凡事包容、凡事相信、凡事盼望 00:58,5 凡事忍耐凡事要忍耐 01:05,4 愛是永不止息

## ■ 編輯索引

透過線上編輯索引功能,讓上傳的影片也可以像 PowerCam 教材一樣建立索引,不但能勾勒出影片內容 的架構,更可以讓使用者方便地進行跳段閱讀。步驟如下:

1. 點選播放頁面右側的 [動作 / 進階 / 編輯索引]

- 2. 點選 [新增索引]
- 3. 播放影片
- 4. 到索引開始的時間點, 按 〇
- 5. 輸入索引標題,按 [確定]
- 6. 重複步驟 2-5,繼續新增索引
- 7. 按 [返回] 回到播放頁面

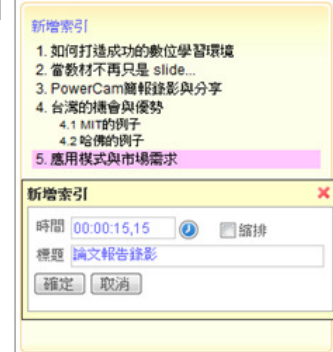

## [FAQ]

1. 如何修改索引內容?

進入編輯索引頁面後,點選索引段落的名稱即可進行修改,修改後按下 [更新] 即可。

2. 影片索引可以縮排嗎?

可以,在新增索引頁面中將 "縮排" 選項勾選即可。

# ■ 畫面聚焦

透過編輯聚焦 (Zoom in / Zoom out) 功能,可以針對上傳後的 PowerCam 6 教材進行轉場設計,不但能 讓所要強調的重點畫面能更加突顯,更增加了教材的視覺效果與可看性。操作步驟如下:

#### **A.** 聚焦 **(Zoom in)**

- 1. 進入 PowerCam 教材的播放頁面
- 2. 點選 [進階 / 編輯聚焦]
- 3. 播放影片到要聚焦的畫面
- 4. 點選 [插入聚焦]
- 5. 設定要聚焦 (zoom in) 的區域、位置 (透過紅框的縮放、移動位置 or 直接輸入數值)
- 6. 設定轉場時間
- 7. 按 [確定]

#### **B.** 聚焦還原 **(Zoom out)**

- 1. 播放影片到要回復的畫面
- 2. 點選 [插入聚焦]
- 3. 點選 [回復成影像原始大小] 及設定轉場時間
- 4. 按 [確定]
- 註: 1. 按 [預覽] 即可觀看編輯後的結果
	- 2. 如果要修改某一段聚焦,點選該段即可展開編輯視窗,重新編輯後,按更新即可。
	- 3. 在新增或編輯時如果有在重新設定時間, 須按 2 來重新取得時間。

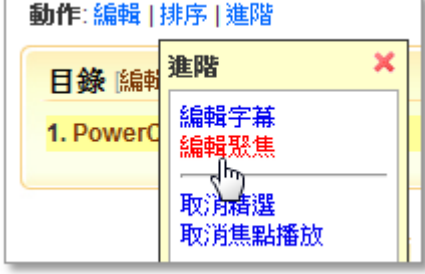

# ■ 加入片頭

系統管理者可將短片加入影片或 PowerCam 教材中做為片頭播放,不需透過後製就能加入影片片頭。 步驟如下:

- 1. 使用 Video Upload 上傳短片
- 2. 上傳的分類選擇為 [其他] 片頭
- 3. 上傳完成後進入影片頁面,點選 [編輯]
- 4. 在片頭欄位按 [選擇]
- 5. 選擇要加入的片頭後, 按 [確定]
- 註: 1. 使用 Video Upload 上傳的步驟請參考 "上傳影音"
	- 2. 管理片頭,請至 [系統管理 / 片頭]

# ■ 建立電子書

提供電子書製作功能,透過直覺的操作,就可以將頻道內的影片轉成通用的電子書格式,讓手持裝置的 使用者於閱讀操作上更方便。建立步驟如下:

- 1. 以系統管理者身份登入
- 2. 進入電子書
- 3. 新增電子書
	- a. 點選 [新增電子書]
	- b. 選擇欲轉為電子書的頻道
	- c. 確認名稱 (預設為頻道標題)、輸入作者
	- d. 點選 [確定]

# 七、首頁設計

首頁的版面相當彈性,系統管理者可依需求自行配置想呈現的資訊 (如精選媒體、焦點輪播、最新影音、 公告…等),並提供 CSS 的編輯頁面,讓管理者能自行設計獨特的網站樣式。

# ■ 修改網站基本資料

網站的基本資料,如網站名稱、關鍵字、網站描述、頁尾的版權宣告以及 LOGO 圖示等,都可以透過 [首頁設定] 來進行修改,步驟如下:

- 1. 以系統管理者身份登入
- 2. 點選右上角的 [首頁設定]
- 3. 依需求修改資訊
- 註: 若使用 Logo 圖示, 建議勾選 [隱藏標題]

# ■ 首頁版面配置

在 PMS 中,我們可以透過 [首頁設定 / 版面配置] 來自行調整首頁所要呈現的方式與資訊。進入版面 配置後,可以看到主欄 (xbox) 和側欄 (mbox) 兩個區塊,點選 [新增功能] 即可在各區塊下新增內容。 而其中的「分頁」以及「常用連結」在功能上的設定較為細部,以下將針對這兩項功能進行說明:

## **A.** 主欄分頁功能

在主欄中我們可以使用分頁標籤,並在各分頁下新增項目,方便您進行資訊的分類。步驟如下:

- 1. 點選主欄內的 [新增功能 / 分頁]
- 2. 點選 [新增分頁] 來增加分頁
- 3. 在所選分頁下按 [新增功能] 即可新增其他內容項目

註: 按 [分頁編輯] 即可修改各分頁的名稱與排序。

## **B.** 側欄常用連結功能

透過常用連結功能,我們可以在側欄中建立出圖示選單,讓首頁看起來能更加美觀。步驟如下:

- 1. 點選側欄內的 [新增功能 / 常用連結]
- 2. 編輯連結
	- a. 點選常用連結旁的 [編輯]
	- b. 點選 [文字] 或 [圖片] 加入連結
	- c. 輸入連結標題或選擇圖片
	- d. 輸入連結的網址
	- e. 按 [確定]

註: 在功能名稱旁按 [編輯] 即可調整各功能在首頁的排序,部分功能 (如熱門、精選媒體與頻道等) 可 自行調整在首頁所要呈現的媒體筆數或樣式。

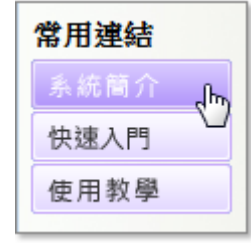

百年校應活

校內表演

開放式課程

# ■ 編輯網站版首頁的 CSS

雖然 PMS 提供多種版型供使用者套用,但您依然可以透過 [首頁設定 / 編輯樣式] 的功能, 重新設計 屬於自己風格的網站,PMS 首頁版型結構請參考下圖:

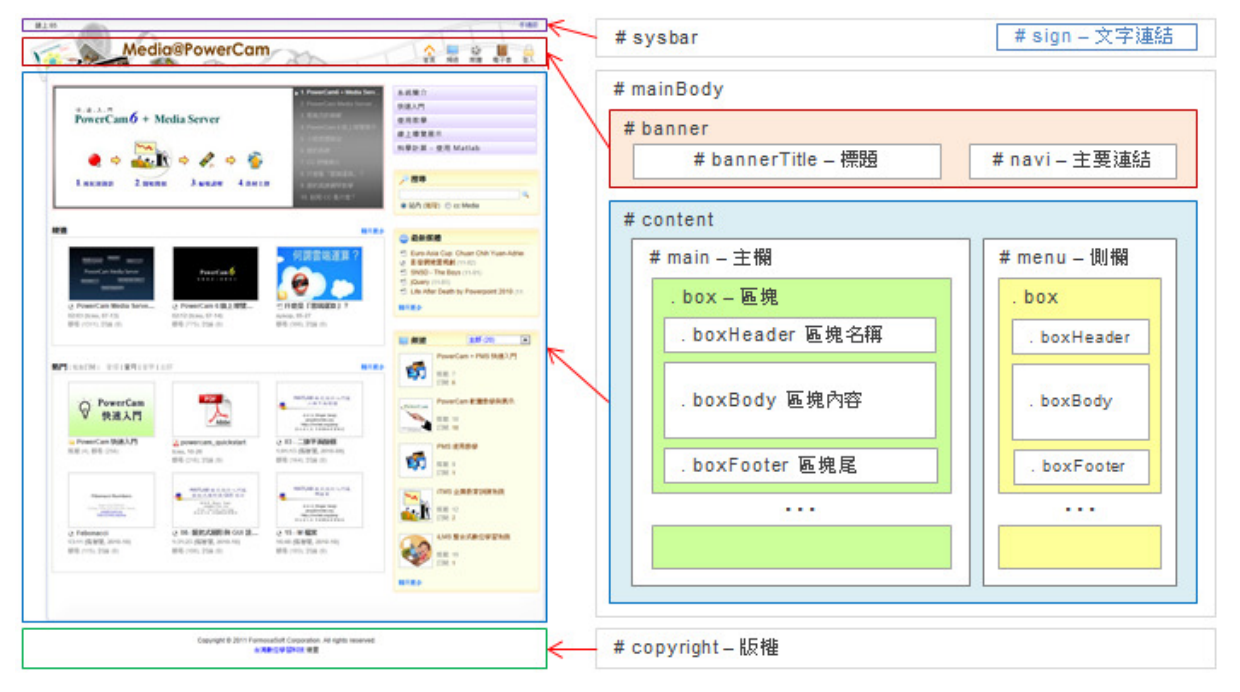

關於 CSS 教學請參考: http://sites.powercam.cc/board.php?courseID=191&f=doclist&folderID=1461

# ■ 編輯行動首頁

PMS 提供了專屬的行動首頁 (直接點選網頁右上方的 [手機版] 即可存取),讓手持行動裝置的使用者能 更加容易地瀏覽網站。管理者可修改行動首頁的基本設定與樣式,說明如下:

## **A.** 首頁設定

系統管理者可以修改行動首頁的網站名稱、搜尋關鍵字、網站描述以及 Logo 等基本設定,步驟如下: 1. 進入 [系統管理 / 系統樣式 / 行動首頁]

- 2. 點選 [首頁設定]
- 3. 編輯網站名稱、關鍵字與描述
- 4. 按 [瀏覽] 上傳代表圖
- 5. 按 [確定],完成設定

## **B.** 修改 **CSS** 樣式

除了預設的樣式外,也能透過編輯 CSS 來設計新的版面,步驟如下:

- 1. 進入 [系統管理 / 系統樣式 / 行動首頁]
- 2. 點選 [編輯樣式] 進行編輯
- 3. 按 [確定],編輯完成

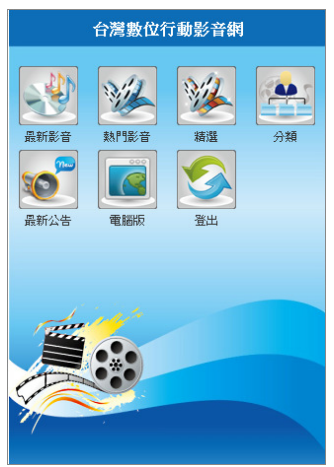

註: 1. 建議您可以將語法複製並貼上到本機的編輯器後 (如 notepad++) 再行編輯

2. 樣式設計說明可以參考 http://sites.powercam.cc/board.php?courseID=191&f=doclist&folderID=1461

# 八、系統管理

## ■ 使用者管理

系統管理者可以在 PMS 中新增並設定成員的角色,角色區分為系統管理者、頻道管理者與一般使用者。 步驟與說明如下:

## **A.** 新增使用者

- 1. 進入 [系統管理 / 使用者]
- 2. 點選 [新增]
- 3. 輸入帳號、密碼等基本資訊
- 4. 選擇角色、單位
- 5. 按 [確定],完成新增
- 註: 1. 剛新增的使用者由於尚未同意使用條款,因此會被歸類為 "未同意使用條款的使用者",可以透過 下拉選單切換類別以進行檢視。
	- 2. 可以透過 [系統管理 / 單位] 來建立單位與修改單位名稱

#### **B.** 角色說明

系統管理者: 擁完整的系統管理權限

頻道管理者: 擁有完整的頻道管理權限

一般使用者: 經管理者指派後可以新增媒體到指定的頻道中,僅擁有管理自己所上傳媒體的權限 指派的方式請參考"新增分類、頻道" 與 "設定上傳權限"

#### [FAQ]

1. 如何修改使用者資訊 (密碼、角色、單位等) ?

進入 [系統管理 / 帳號管理 / 使用者] 後,點選右側的 [編輯] 即可變更使用者資訊。

2. 如何開放註冊?

進入 [系統管理 / 系統設定 / 系統] 後將註冊欄位的 "開放" 勾選即可。

3. 如何修改自己的密碼、信箱?

登入系統後,透過網頁右上角的 "個人資料" 來進行修改。

4. 可以透過匯入的方式來新增使用者嗎?

可以,進入 [系統管理 / 帳號管理 / 使用者] 後,點選 [匯入] 以下載匯入範例檔,編輯完成後,按瀏 覽並選擇修改後的檔案即可匯入。

#### ■ 開放註冊

系統也可以開放自行註冊帳號,只要進入 [系統管理 / 系統管理 / 系統] 勾選 [開放註冊],使用者即可 在系統首頁透過 [註冊] 申請帳號及密碼。

在密碼政策部分,PMS 不但能整合 SSL 加密通道傳輸機制,更提供了密碼安全性設定頁面,讓管理者 能依需求設定密碼的長度、複雜度與有效期限。說明如下:

1. 進入 [系統管理 / 帳號管理/ 密碼政策]

2. 依需求進行設定,各項功能的說明如下: 密碼鎖定: 輸入錯誤超過所設定的次數後, 系統將會關閉登入功能, 待鎖定的時間過後才能再次登入 有效期限: 當密碼過了有效期限, 仍可使用該組密碼登入系統, 但系統會提醒使用者 密碼強度: 分弱、中、強三個等級,使用者在註冊或變更密碼時,需遵循強度設定才能成功設定密碼

3. 按 [確定]

#### ■ 帳 號 整 合 **–** 遠 端 認 證

有時為避免使用者記憶多組帳號、密碼的困擾,可透過 [系統管理 / 系統 / 遠端認證] 的功能進行設定, 讓使用者直接使用既有的帳號密碼登入 PMS。在每次登入時,由 PMS 將帳號及密碼傳送到既有的認 證系統服務 (例如 AD、mail POP3、LDAP) 或資料庫,並確認無誤後才允許登入。同時由於 PMS 不 存放密碼,所以遠端帳號之密碼皆須透過既有的認證系統進行變更。

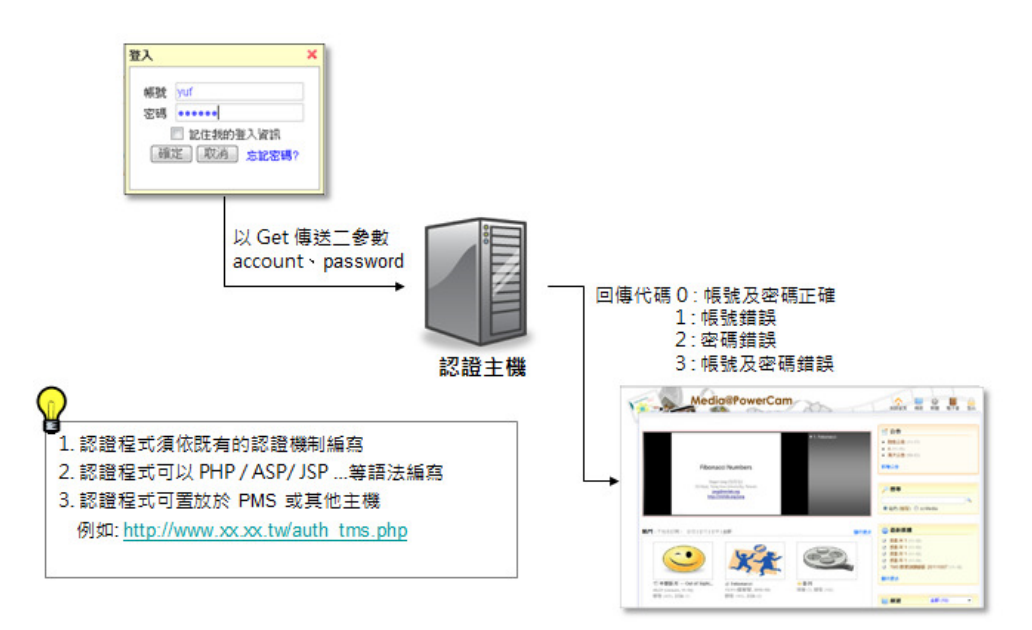

註: 若沒有遠端認證的需求時,可使用本機認證直接在 [系統管理 / 帳號管理 / 使用者] 進行帳號新增

#### ■ 新增單位

透過單位功能可建立學校或公司所需的單位,並作為帳號分類的依據,新增步驟如下:

1. 以系統管理者帳號登入

- 2. 進入 [系統管理 / 行政管理 / 單位]
- 3. 點選 [新增單位]
- 4. 輸入名稱、調整順序

註: 若需建立子單位,可點選已建立的單位連結,重複步驟 3-4 完成新增

系統管理者可以將媒體加入精選的清單中,讓閱讀者直接在首頁即可點選有興趣的媒體觀看,步驟如下:

#### **A.** 加入精選

- 1. 進入媒體播放頁面
- 2. 點選 [動作 / 進階]
- 3. 點選 [加入精選]
- 註: 1. 透過 [系統管理 / 精選] 可一次加入多部媒體 2. 若要調整首頁精選媒體的呈現方式, 請進入 [首頁設定 / 版面配置],在精選媒體旁按 [編輯] 版面配置的操作方式請參考 "首頁版面配置"

#### **B.** 取消精選

- 1. 進入媒體播放頁面
- 2. 點選 [動作 / 進階]
- 3. 點選 [取消精選]
- 註: 也可以直接進入 [系統管理 / 精選] 勾選媒體後,點選 [取消精選]

#### **C.** 媒體排序

- 1. 進入 [系統管理 / 精選]
- 2. 透過右側的 [排序] 進行調整

# ■ 焦點播放

系統管理者可自行挑選多個重要的媒體,放在首頁明顯的位置輪流播放 (如下圖), 以達到提醒與宣傳的 效果,步驟如下:

## **A.** 加入焦點播放

- 1. 進入媒體播放頁面
- 2. 點選 [動作 / 進階 / 加入焦點播放]
- 註: 1. 透過 [系統管理 / 媒體管理 / 焦點播放] 可一次加入多部媒體
	- 2. 首頁的焦點播放區塊僅會顯示前十筆媒體 (播放順序可以透過 [系統管理 / 焦點播放 / 排序])

## **B.** 取消焦點播放

1. 進入媒體播放頁面

2. 點選 [動作 / 進階 / 取消焦點播放]

註: 也可以直接進入 [系統管理 / 媒體管理 / 焦點播放] 勾選媒體後,點選 [取消焦點播放]

#### [FAQ]

如何更換焦點播放的預覽圖? 進入媒體播放頁面,點選 [動作 / 編輯],展開 [其他設定 / 焦點播放] 可選擇圖片來進行替換。

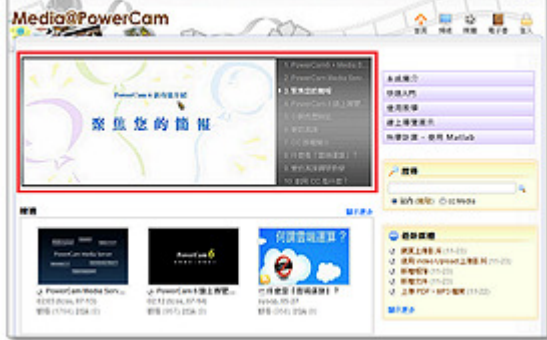

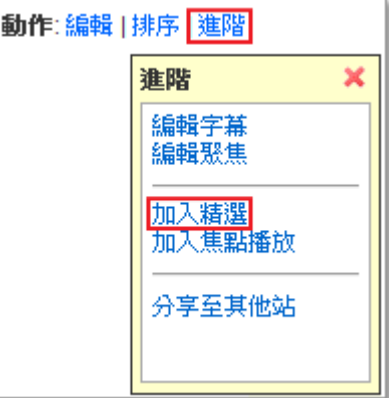

系統管理者可以在首頁公告重要事項,建立步驟如下:

- 1. 進入 [系統管理 / 行政管理 / 公告] 或直接在首頁的公告區塊點選 [新增公告]
- 2. 點選 [新增]
- 3. 輸入標題
- 4. 設定上下架時間
- 5. 填寫內容
- 6. 按 [確定]

# ■ 網域管理

透過網域的建立,媒體管理者可以將媒體或頻道的閱讀權限設為 "限網域",讓使用者只能在所設定的網 域內進行閱讀。建立網域的步驟如下:

- 1. 以系統管理者身分登入
- 2. 進入 [系統管理 / 系統設定]
- 3. 點選 [網域 / 新增]
- 4. 輸入網域群組的名稱, 按 [確定]
- 5. 點選後方的 [編輯]
- 6. 按 [新增],選擇屬性並輸入 IP (請自行向資訊人員確認)
- 7. 按 [確定]

# ■ 寄信通知設定

系統寄信通知功能主要透過單位內部既有的 mail server 寄信,因此只要完成一組 E-mail 資訊設定即可 設定說明如下:

- 1. 以系統管理者身份登入
- 2. 進入 [系統管理 / 系統設定 / 系統]
- 3. 設定 SMTP Server 資訊 (請自行向資訊人員確認)
	- SMTP Server IP/Host name, 例如:smtp.powercam.com.tw
	- SMTP Server 需驗證:

大部分 mail server 的設定是不需驗證的, 建議先不勾選並進行寄信測試。如測試後需驗證, 請設定驗證寄信信箱之帳號及密碼資訊。

- 4. 設定寄件信箱: 系統相關自動通知信將以此 e-mail 寄送
- 5. 發送測試信
	- a. 輸入一組 e-mail 帳號
	- b. 點選 [寄出]
	- c. 檢閱測試結果,並至該測試信箱確認已收到信

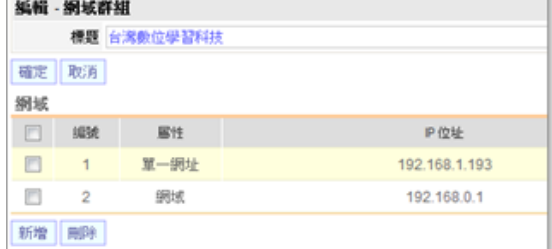

#### ■ 新增條款

每個帳號在第一次登入時,都需同意使用條款,條款內容可由系統管理者進行新增,新增步驟如下:

- 1. 以系統管理者身份登入
- 2. 進入 [系統管理 / 系統設定 / 條款]
- 3. 點選 [新增]
- 4. 輸入內容,按 [確定]
- 5. 重複步驟 3-5 完成新增

## ■ 嵌入白名單

由於安全性的考量,嵌入的語法會進行過濾,只允許有加入白名單的語法進行嵌入,若需嵌入其他類型 的語法,系統管理者可將該段語法中的關鍵字 (如 iframe、script 等) 加入的嵌入白名單中,步驟如下:

- 1. 以系統管理者身份登入
- 2. 進入 [系統管理 / 系統設定 / 嵌入白名單]
- 3. 點選 [新增]
- 4. 輸入關鍵字,按 [確定]

## ■ 影片上傳限制

影片上傳的檔案大小,可由系統管理者自行限制,設定方式如下:

- 1. 以系統管理者身份登入
- 2. 進入 [系統管理 / 系統設定 / 系統]
- 3. 在影片上傳限制的欄位中,輸入數值
- 4. 按 [確定]

註: 影片上傳容量限制在網頁上傳與 VideoUpload 上傳的規則不同,網頁上傳限制是原始的檔案大小, 而使用 VideoUplaod 上傳時則是指經預估轉檔後的檔案大小。

#### ■ 限網域登入

限制使用者只有在特定的網域才能登入系統,設定方式如下:

- 1. 以系統管理者身份登入
- 2. 進入 [系統管理 / 系統設定 / 系統]
- 3. 在限網域登入的欄位,勾選 [開啟限網域登入功能]
- 4. 選擇網域群組
- 註: 網域群組設定請參考 "網域管理"

## ■ 群組管理

透過系統管理中的群組,可以方便系統管理者快速搜尋、編輯或了解目前所有的群組內容。預設為顯示 全部內容,可以透過下拉式選擇頻道。群組的製作方式請參考 "建立群組"

#### ■ 片頭管理

透過 Video Upload 上傳的片頭短片,系統管理者可以到 [系統管理 / 媒體管理 / 片頭] 的頁面進行刪 除、修改片頭的標題以及預覽。片頭上傳方式以及影片中如何加入片頭,請參考"加入片頭"

# ■ 預設値

頻道、媒體、群組、總覽頁面的預設設定 (如媒體的觀看權限),可由系統管理者進行調整,步驟如下:

- 1. 以系統管理者身份登入
- 2. 進入 [系統管理 / 系統設定 / 預設值]
- 3. 依需求修改,點選 [確定]

# ■ 預設名稱

為了讓系統管理者更方便的建置專屬的網站,網站中的功能,如分類、頻道、媒體…等名稱都可依需求 進行修改,修改步驟如下:

- 1. 以系統管理者身份登入
- 2. 進入 [系統管理 / 系統設定 / 預設名稱]
- 3. 修改完畢後
- 4. 點選 [確定]

## ■ 系統節目表

透過系統節目表功能,可以將站內影片與直播影片 (mms) 加入節目表,並設定播放時間,以便單位舉 辦重要活動時,讓相關影片能直接在網站首頁中播放。步驟如下:

- 1. 進入 [首頁設定 / 版面配置]
- 2. 點選主欄內的 [新增功能 / 節目表]
- 3. 回到首頁,點選節目表名稱旁的 [編輯]
- 4. 新增節目表
	- a. 按 [新增節目表]
	- b. 選擇播放日期
	- c. 進入節目表
	- d. 在節目表下按 [新增節目]
	- e. 選擇影片 (直播請填入 mms 網址)
	- f. 可依需求加入輪播影片 (像廣告的形式)
- 5. 回到首頁,節目將於預設時間播放,而輪播影片將於節目以外的時間播放

## ■ 套用樣式

PMS 提供多款具有風格特式的版面樣式,讓系統管理者進行套用,步驟如下:

- 1. 點選 [首頁設定 / 套用版面樣式]
- 2. 選擇樣式後, 按 [套用]

## ■ 樣式上傳

除了能在線上直接編修既有的樣式外,我們也可以下載範例樣式的檔案,並在本機上將樣式編輯完成後, 再上傳至 PMS 進行套用。步驟如下:

## **A.** 下載 **CSS** 範例檔

1. 進入 [系統管理 / 系統樣式 / 電腦版]

2. 點選 [樣式上傳]

3. 在下方說明內點選 [基本樣式] 以下載檔案

## **B.** 編輯 **CSS**

下載後的檔案為 Zip 壓縮檔,解壓縮後可以看到四個檔案,以下針對各個檔案進行說明:

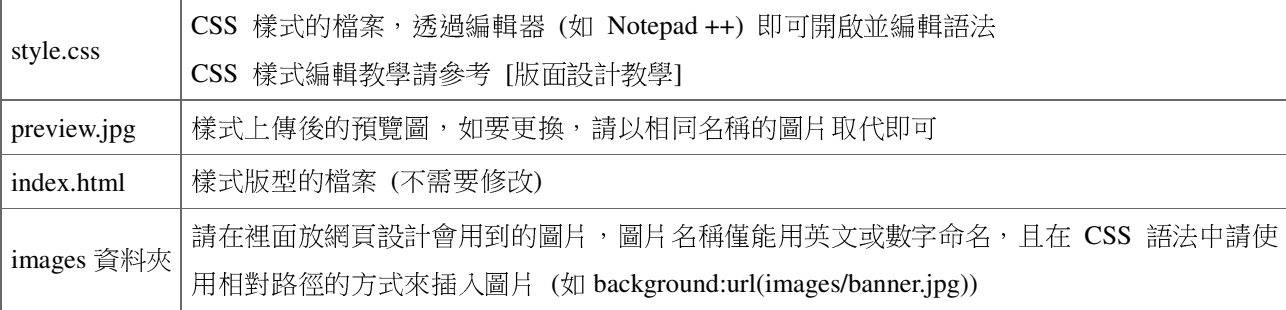

# **C.** 上傳樣式

- 1. 編輯完成後,將上述四個檔案壓縮為一個 Zip 檔
- 2. 進入 [系統管理 / 系統樣式 / 電腦版]
- 3. 上傳樣式
	- a. 點選 [樣式上傳]
	- b. 輸入樣式名稱並按 [瀏覽] 並選擇 Zip 檔
	- c. 按 [確定] 上傳檔案
- 4. 點選 [發佈] 後, 即可套用樣式

#### ■ 系統更新

針對系統功能新增、調整以及問題修正,本公司將不定期釋出更新檔,請依照下列步驟進行更新:

- 1. 以系統管理者身份登入
- 2. 進入 [系統管理 / 更新]
- 3. 確認功能更新列表
- 4. 在 "Patch 下載區" 點選更新連結並確定即可更新

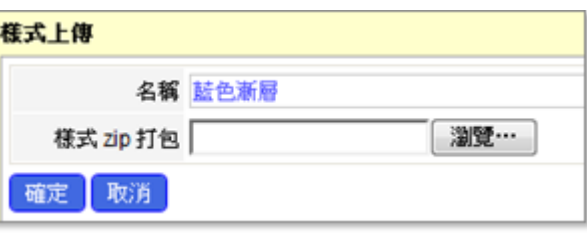

註: 1. 若系統管理内無 [更新] 選項, 則該 PMS 為子母網架構下的子網站, 必須由主站更新

2. 若"Patch 下載區"無更新連結,則該 PMS 為最新版

# 九、子母網站管理

PMS 的子母網站架構中, 母網站的主要功能為管理分站與彙整各分站所建立的媒體, 並且無法新增與 上傳媒體,各分站所建立的媒體則可以透過審核機制分享至其他分站開放的頻道中。

## ■ 新增分站、單位

透過 PMS 的子母網站架構,我們可以從母站中新增子 (分) 站,且各個子站不但能擁有專屬的網域名 稱,更可以獨立管理,讓單位只要透過一套 PMS 便能滿足校內 or 企業內所有單位的影音網需求。 步驟與說明如下:

- 1. 以系統管理者身分登入母站
- 2. 進入分站頁面
- 3. 點選 [新增單位] 建立單位架構
- 4. 建立分站
	- a. 在各單位下點選 [新增分站]
	- b. 輸入分站名稱與網址
	- c. 輸入分站系統管理者的帳號、密碼
	- d. 設定網站容量
	- e. 按 [確定]

5. 點選分站名稱即可進入該分站的總覽頁面,點選網址即可進入該分站

註: 也可以透過 [系統管理] 中的 [分站] 與 [單位] 來新增或管理

# ■ 分站容量設定

系統管理者能依需求設定各分站、頻道與上傳單一影片的容量設定,並提供容量使用報表以供檢視。 步驟與說明如下:

- 1. 以母站系統管理者身分登入母站
- 2. 進入 [系統管理 / 行政管理 / 分站]
- 3. 勾選要設定的分站 (可一次設定多個)
- 4. 點選 [設定容量],輸入數值
- 4. 按 [確定]

註: 也可進入單一分站總覽的頁面,並點選標題旁的設定 (如上圖)

#### ■ 指定分站為樣式庫

母站可以指定某一分站上傳的樣式,讓其他分站使用,設定步驟如下:

- 1. 以母站系統管理者身分登入母站
- 2. 進入 [系統管理 / 系統設定 / 預設值]
- 3. 在樣式庫中,點選分站並選擇分站名稱
- 4. 按 [確定]

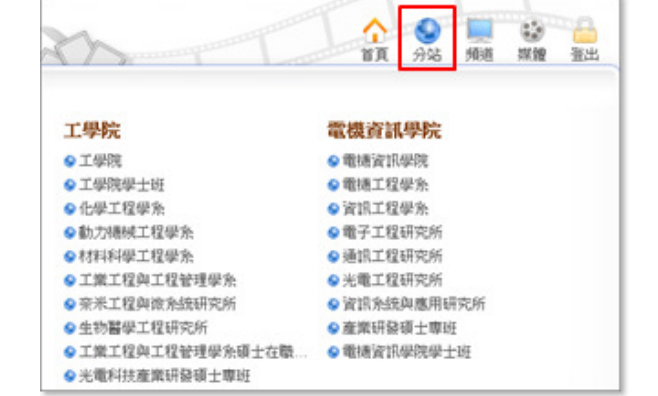

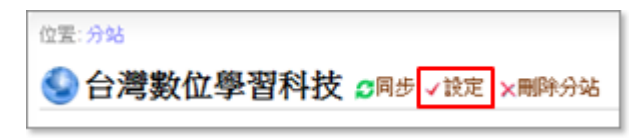

# ■ 分站分享與審核機制

在子母網站的架構中,分站可以開放特定頻道,讓其他分站能分享媒體到該頻道中,且開放時可選擇是 否需經審核才能分享。步驟與說明如下:

## **A.** 分站開放頻道分享

- 1. 進入欲設為開放分享的頻道
- 2. 點選頻道資訊旁的 [設定]
- 3. 在屬性欄位中勾選 [開放分享]
- 4. 選擇審核方式 (需審核 / 不需審核)
- 5. 按 [確定]

## **B.** 分享媒體

- 1. 進入要分享的媒體頁面
- 2. 點選 [動作 / 進階 / 分享至其他站]
- 3. 勾選要分享的頻道 (將列出所有分站開放的頻道)
- 4. 按 [確定]
- 註: 1. 標示為 "需審核" 頻道需經該分站的管理者審核過後才會完成分享
	- 2. 若沒有 [分享至其他站] 的選項,代表媒體可能被設為草稿、禁止訂閱、版權所有、下架或未開放

#### **C.** 審核媒體

- 1. 進入開放分享的頻道
- 2. 在頻道資訊下方點選 "待審核" 旁的數字
- 3. 勾選允許分享的媒體
- 4. 進行審核

註: 母站可以透過同步的機制,更新分站的內容到母站中 (進入分站總覽頁面,在標題旁點 [同步] 即可)

#### ■ 新 增 公 告

母站新增的公告會同步發佈至各個分站,分站建立的公告也可以由母站分享至其他分站,步驟如下:

## **A.** 母站公告

- 1. 進入 [系統管理 / 行政管理 / 公告] 或直接在首頁的公告區塊點選 [新增公告]
- 2. 點選 [新增]
- 3. 輸入標題
- 4. 設定上下架時間
- 5. 填寫內容
- 6. 按 [確定]

# B. 發佈其他分站的公告

- 1. 進入欲分享的公告內容
- 2. 點選右上角的 [分享至分站]

3. 勾選要張貼公告的分站,按 [分享]

"参音平台 分享至分站 by sysop, 2011-10-26, 觀看(0), from #

<mark>5</mark> 訂閱 RSS → podcast ● cc Media 分類: test 影音専區 旋弹·R 訂閱:2 排序:人工排序 待審核: 1

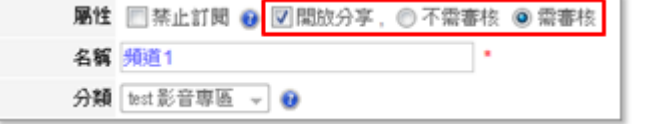

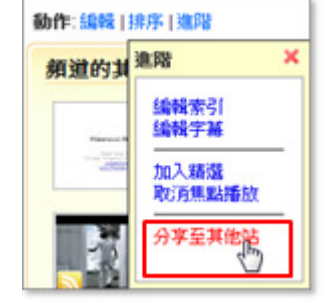

# 附件、PowerCam 使用教學

# ■ PowerPoint 簡報錄影

由於 PowerPoint 非常容易使用且呈現的效果相當好,已經廣泛應用於各類的教學活動中 (如上課教 學、學生交作業、專題或論文報告等),這些簡報內容通常都是知識經過整理後的精華,但很可惜的,簡 報結束後通常只能留下 PPT 檔案,最重要的講解過程卻無法有效保留,然而透過 PowerCam,只需下列 步驟就能有效地將知識記錄下來:

- 1. 開啟 PowerPoint 簡報
- 2. 檢查麥克風音量 (執行 PowerCam / 設定 / 一般)
- 3. 選擇欲講解的投影片
- 4. 按紅色錄影鈕開始簡報與錄影 (過程中不需改變使用習慣,換頁會自動分段)
- 5. 按 "ESC" 結束簡報與錄影
- 6. 重複步驟 3-5 繼續錄影 (新講解會接在之前講解的後面)

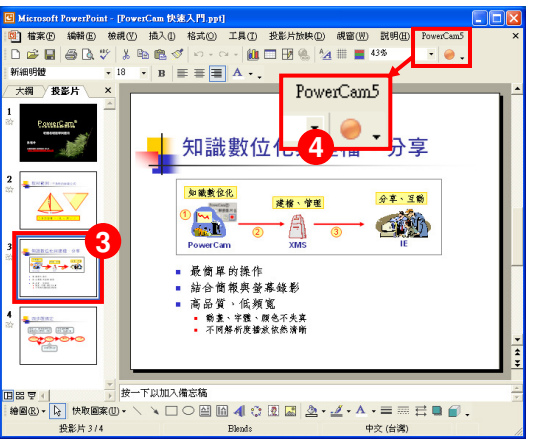

## **[FAQ]**

1. 錄完的檔案放在哪裡?

如果 PPT 的存放路徑在 c:\slides\a.ppt, PowerCam 錄製完的檔案便會放在與 PPT 同路徑的 c:\slides\a.fsp 資料夾內 (自動以 PPT 檔案名稱命名的資料夾)。

2. 如何預覽講解的內容?

執行 [PowerCam / 網頁預覽], 或進入 a.fsp 資料夾後點選 index.html 即可。

- 3. 教材可以編輯嗎? 教材的描述資料與投影片標題如何產生? 可以,執行 [PowerCam / 編輯講解] 即可。PowerCam 會自動 擷取 PPT 摘要資訊 (檔案 / 摘要資訊) 與投影片標題,作為 教材的描述資料。若標題為 slide##,是因為 PPT 的設計中 沒有使用標題方塊,請透過 [PowerCam / 編輯講解] 修改。
- 4. 可以錄 PowerPoint 以外的東西嗎 (如 網頁、PDF 等) ? 可以,開啟桌面 PowerCam 應用程式即可,步驟如下: a. 確定檔案位置 (按 [瀏覽],並輸入檔名)
	- b. 按 ■或 "F12" 開始錄影 (工具列會自動隱藏,滑鼠移到螢幕最上方會再次顯示) c. 按 ■或 "F12" 結束錄影
	- 註: 詳細步驟請參考 [p22, 軟體操作過程錄影]

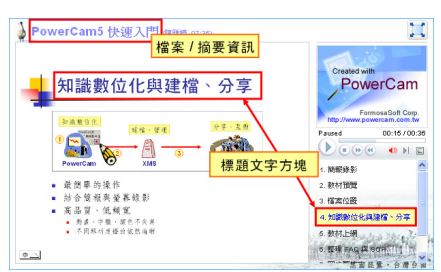

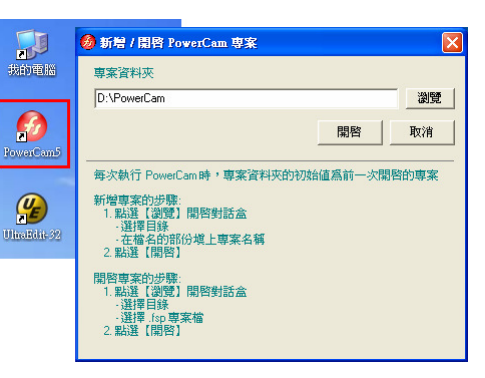

## ■ 上傳 PowerCam 講解

PowerCam 錄製完成的教材,設定後只要簡單的一個步驟,就可以上傳至 *i*LMS 網站的上課教材中。 Power 操作步驟如下:

 $\overline{\phantom{a}}$ 

- 1. 開啟已錄製的教材專案 (執行 project.fsp)
- 2. 點選 [PowerCam/上傳] (下拉的工具選單中)
- 3. 確認 [標題、作者]
	- 填寫 [網址、帳號與密碼]
	- 網址:
	- 帳號、密碼: \_\_\_\_\_\_\_\_\_ 、
- 4. 點選 [更新] 傳回有上傳權限的課程列表
- 5. 選擇要上傳的課程
- 6. 點選 [開始上傳]

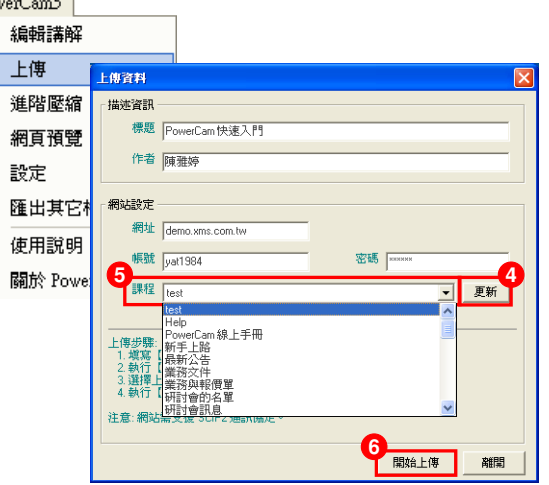

註: 若需將教材建立至 [課程活動(公告)] 中,請在上傳完畢後,以 [新增內容/連結資源] 功能建立連結。

## ■ NG 的處理技巧

由於 PowerCam 每次錄影的內容會接在之前講解的後面,因此 NG 時,只要按照以下步驟,就可以重 新錄製講不好的段落:

1. 選擇欲重新講解的投影片

- 2. 按 "紅鈕" 開始錄影
- 3. 按 "ESC" 結束, 如果不滿意,請重複步驟 2-3
- 4. 進入 [PowerCam/編輯講解]
- 5. 刪除不滿意的講解 (小技巧: 可以使用 "Shift/Ctrl + 滑鼠左鍵" 一次選擇多頁講解刪除)
- 6. 移動講解到適當的位置 (使用 上移/下移)
- 7. 點選 "儲存" 變更

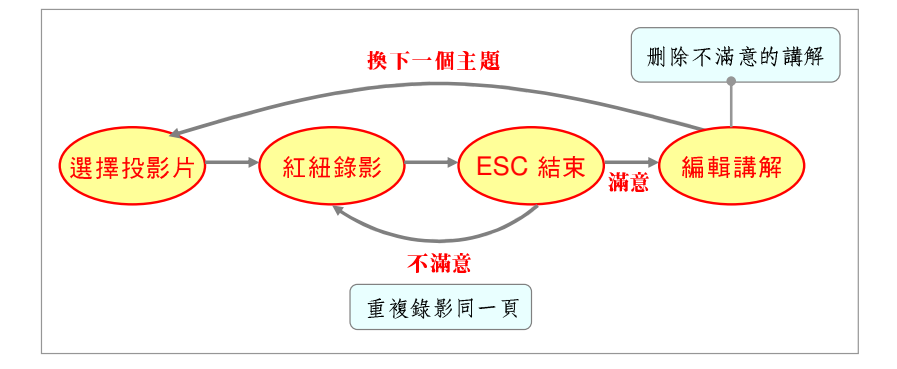

# ■ 軟體操作錄影

除了 PowerPoint 簡報外, PowerCam 也能錄影一般的軟體操作 (例如: 網頁、Pdf、Word 等), 但由於 軟體操作過程會比較沒有結構性與主題性,講解的內容容易造成學習者的混亂,建議參考下一頁的軟體 錄影原則。軟體錄影操作步驟如下:

- 1. 開啟桌面 PowerCam 應用程式
- 2. 確定檔案位置 (按 [瀏覽] , 並輸入檔名)
- 3. 切換到欲講解的軟體 (文件) 畫面
- 4. 按▌9/0·01:42 ◯ ' | 或 "F12" 開始錄影 (若工具列自動隱藏,則滑鼠移到螢幕最上方會再次顯示)
- 5. 按▌Rec 0:00:<mark>26 2 / 》】■</mark> 或 "F12" 結束錄影
- 6. 重覆步驟 4~5,可建立索引 (新講解會接在之前講解的後面)

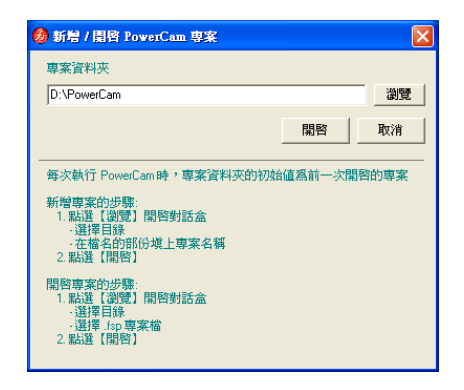

 $3 / 0.00; 45$ 

註 1: 若錄影中開啟 PowerPoint 並簡報,會自動偵測 PowerPoint 換頁並建立索引。

註 2: 桌面 PowerCam 主程式的相關設定,請點選錄影鈕旁邊的下拉選單。

## **[FAQ]**

- 1. 軟體錄影的預覽、編輯、上傳 … 等功能選單在哪裡? 開啟功能選單的步驟如下:
	- a. 開啟桌面 PowerCam 程式
	- b. 選擇 .fsp 檔案開啟錄製好的專案
	- c. 點選 "箭頭" 符號, 即出現功能選單
- 2. 如何開啟已結束的專案再次錄製 (或編輯) ? 開啟功能選單的步驟如下:
	- a. 開啟錄製產生的資料夾
	- b. 執行 project.fsp 專案檔
	- c. 按紅鈕繼續錄影或進行編輯
- 3. 軟體錄影時如何切換畫筆與游標? 點選工具列的 "畫筆" 或 "F10",按 "Esc" 鍵切換回游標。

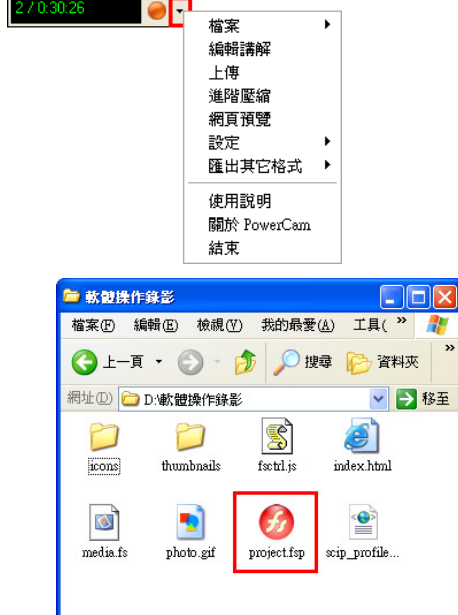